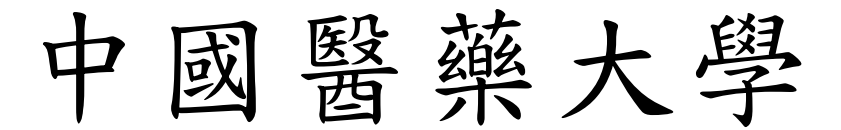

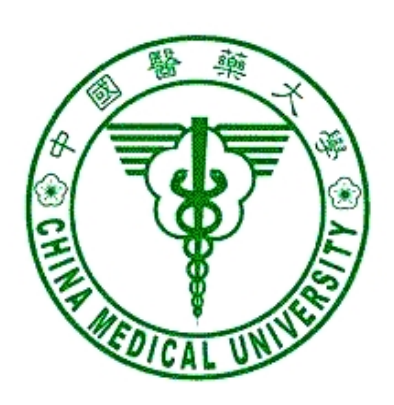

# 校務行政 Web 系統

操作手冊

資訊中心 製 九十九年八月三十日 更新

#### 錄  $\mathbf H$

=====

=======

===============

![](_page_1_Picture_23.jpeg)

÷

# **1.** 系統設定

一、 本系統在列印時會產生 Acrobat 檔案,所以如果瀏覽器會阻檔快顯功能時,必須 允許該網站的快顯,方式如下:

開啟瀏覽器,工具/網際網路選項/隱私權,按設定值按鈕,將 admwebl. cmu. edu. tw 加入要允許的網站。

![](_page_2_Picture_44.jpeg)

二、 IE 瀏覽器若有安裝其他的工具列,如 google 工具列、yahoo 工具列,你可以將 這些不用的工具列移除,或是找到攔截快顯的設定,將 admweb1.cmu.edu.tw 這 個網站加入允許快顯。

# **2.** 計畫人員薪資清冊管理系統

### ※進入系統:

- 一、 請由校園入口網站進入或由【學校首頁→行政單位→中心→資訊中心→ 資訊服務→行政管理系統】進入,於行政管理系統點選[計畫人員薪資 清冊管理系統]。
- 二、解析度請設定1024\*768,小字型。

![](_page_3_Picture_34.jpeg)

# **2.1.** 計畫人員薪資清冊申請作業

此功能為提供研究計畫主持人核銷研究助理薪資使用。

【注意】自即日 (99/4/28) 起有關各類補助(含委託)研究計畫「人事費用」(含專 任助理人員、兼任助理人員及臨時工)需為<mark>聘用簽呈核准後,才可支領薪資。</mark>

![](_page_4_Picture_111.jpeg)

#### 圖 7.1-1 計畫人員薪資清冊申請作業

#### 【操作歩驟】:

1. 輸入會計代號後,系統將帶出計書相關的主持人、人事費核定數及申請數(1)。

2. 輸入欲核銷的助理身份證字號,依序輸入職務代號、薪資欄位、薪資日期(起/ 迄)等欄位。

3. 確認薪資主檔資料正確無誤後,按下【儲存確認】(2)存檔後,點選【轉出各月 資料】(3),若欲調整某月的薪資,直接於各月支薪明細中修正薪資金額。

4. 如果要刪除某月薪資,請勾選該筆資料下方的刪除 $\Box(4)$ , 儲存後該筆資料就會 刪除。

5. 按【列印印領清冊】可以產生印領清冊或離職儲金報表畫面,將薪資清冊報表 當附件,依照核銷流程送出核章即可。

![](_page_5_Picture_13.jpeg)

### 圖 7.1-2 印領清冊報表畫面

![](_page_5_Picture_14.jpeg)

#### 圖 7.1-3 離職儲金報表畫面

【欄位說明】

![](_page_6_Picture_164.jpeg)

#### 計畫人員薪資清冊申請注意事項

※薪資清冊須依不同學年度分開核銷,例如薪資日期(起/迄)為 980301~980731 以及 980801~981231。

※薪資若已由會計室確認後,則不可再修改、刪除。

#### ※研究計畫人員薪資聘用及薪資核銷流程

- 1. 請至校園入口網站電子公文系統製作簽呈(創簽),配合會計查核作業,須列 印〔紙本公文〕及〔附件傳遞單〕,以備查核。
- 2.請敘明計畫名稱、計畫編號、會計代號、聘用人名、職稱、聘期、工作地點 及薪資金額並檢附:
	- 【專任助理】:報到程序表、身分證正反面影本、存摺影本、畢業證書影 本、勞健保轉出單影本及契約書 1 式 3 份(可參考研發處網站→學術研究組 →其他計畫相關)。
	- 【兼任助理】:學生證、身份證正反面影本及存摺影本。
	- 【臨時工】:身份證正反面影本及存摺影本。
- 3. 簽呈核可後, 列印印領清冊核銷(附核可簽呈及附件)。

### ※研究計畫人員薪資出勤管理

- $(-)$  專任助理:
	- 1.為簡化專任助理出勤管理制度,自 5/1 日起,專任助理上下班全部改為填寫 簽到退記錄表(檔案可至研發處網站→學術研究組→其他計畫相關下載)。
	- 2.請於送當月印領清冊時,需附上月工作簽到退紀錄表,再送出核銷。 (例: 送 6 月印領清冊時,要附上 5 月的工作簽到退紀錄表)
- (二)兼任助理及臨時工:

核銷印領清冊時,需附工作日誌且須有工作日簽、到退紀錄。

## **2.2.** 計畫人員薪資清冊查詢作業

提供計畫主持人查詢已核銷的各月薪資明細及提供調整、刪除功能。

#### 【操作歩驟】:

1. 輸入相關的查詢條件,再按【查詢】鍵。

2. 欲查看某筆會計代號核銷的薪資明細請按[資料明細] (如圖 7.2-2)。

![](_page_8_Figure_5.jpeg)

圖 7.2-1 計畫人員薪資清冊申請查詢畫面

![](_page_8_Figure_7.jpeg)

圖 7.2-2 計畫人員薪資清冊申請查詢畫面(明細資料)

3. 按[作廢],如果該筆資料是可以作廢的,會出現【作廢確認】鍵,按【作廢確 認】鍵,即可作廢該張薪資清冊。

![](_page_9_Picture_49.jpeg)

圖 7.2-3 計畫人員薪資清冊申請查詢畫面(作廢)

### 【欄位說明】

![](_page_9_Picture_50.jpeg)